# $\vdots$  : PRO

## Manual de instrucciones

Kit de comunicación de seguridad Nº modelo WJ-NXS01 / WJ-NXS01W WJ-NXS04 / WJ-NXS04W WJ-NXS16 / WJ-NXS16W WJ-NXS32 / WJ-NXS32W

Antes de conectar o utilizar este producto, lea atentamente estas instrucciones y guarde este manual para poder consultarlo en el futuro.

En este manual se ha abreviado el número de modelo en algunas descripciones.

# Índice

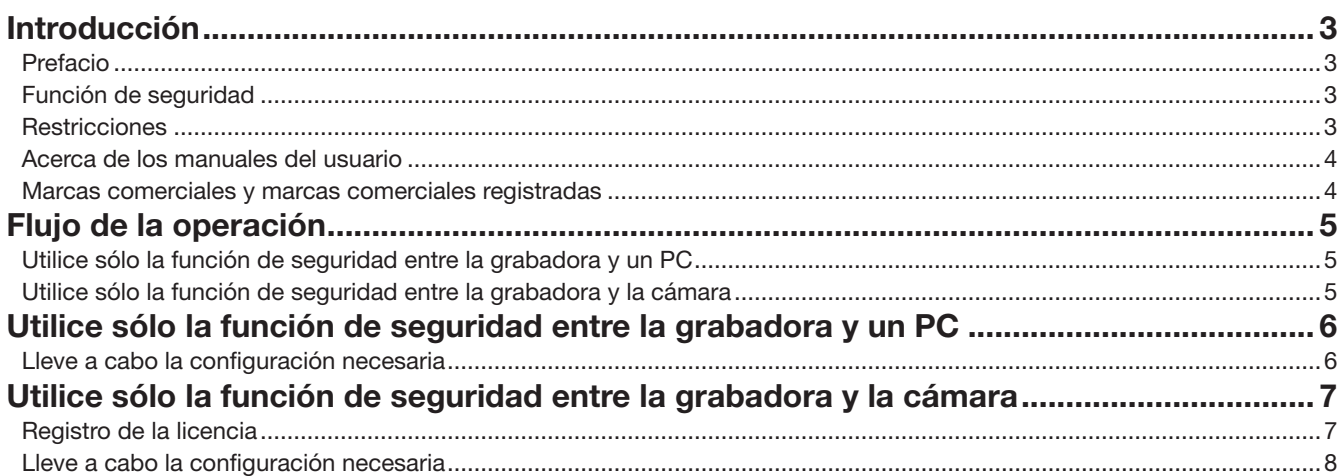

## <span id="page-2-0"></span>Introducción

### Prefacio

Kit de comunicación de seguridad (WJ-NXS01, WJ-NXS01W, WJ-NXS04, WJ-NXS04W, WJ-NXS16, WJ-NXS16W, WJ-NXS32, WJ-NXS32W) (denominado "producto" de aquí en adelante) son kits de licencia para utilizar la función de seguridad\* de la grabadora de disco de red vendida aparte (WJ-NX400K, WJ-NX300K, WJ-NX200K) (denominada "grabadora" de aquí en adelante). Registrar la licencia en la grabadora permite la comunicación segura entre la grabadora y un personal computer (hereinafter, PC) or the recorder and a network camera (denominada "cámara" de aquí en adelante).

Cada kit de comunicación de seguridad permite que se registren el siguiente número de cámaras. De acuerdo con el número de cámaras, registre una combinación adecuada de kits de comunicación de seguridad.

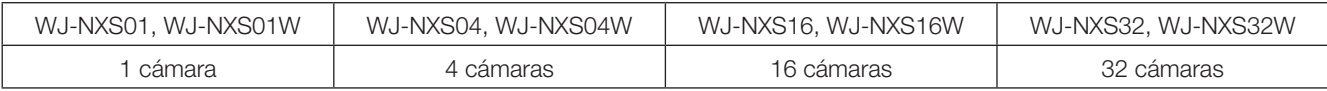

\* Función de seguridad: La SSL de comunicaciones que utiliza un certificado electrónico (un tipo de sistema de comunicación encriptado)

El kit de comunicación de seguridad está formado de una tarjeta "Activation Key Card" con el "MPR ID" y la "Activation Key No." escrita en él.

### Función de seguridad

El producto proporcona funciones de seguridad entre "la grabadora y el PC" y "la grabadora y una cámara".

### Función de seguridad entre la grabadora y un PC

• La SSL de comunicaciones se utiliza para la comunación entre la grabadora y el PC. \* La función de seguridad entre la grabadora y el PC está disponible sin registro de la licencia.

### Función de seguridad entre la grabadora y la camara

- La SSL de comunicaciones se utiliza para la comunación entre la grabadora y la cámara.
- Permite que la imagen que se ha de grabar sea encriptada y transmitida por la cámara. La imagen será desencriptada cuando sea reproducida.
	- ∙ Visualiza la imagen en directo encriptada de la cámara.
	- ∙ Reproducr la imagen registrada y encriptada.
	- ∙ Exporta a imagen grabada y encriptada a un medio externo.

### **Restricciones**

Las siguientes restricciones operativas se aplican cuando se registra la comunicación de seguridad.

- Si una cámara fijada para el encriptación de datos se visualizada en pantalla dividida en 4 o más del monitor principal o del monitor secundario, la imagen en directo es más reducida.
- Fotogramas I sólo se visualizan para las imágenes H.264/H.265 y la imagen se reduce a 1 ips para la imagen JPEG.
- La velocidad de reproducción se puede volver más lenta. El audio puede dividirse si la imagen se reproduce con audio.

### <span id="page-3-0"></span>Acerca de los manuales del usuario

Este documento explica el registro de licencia del producto en la grabadora y los ajustes necesarios antes de empezar la operación. Lea también el manual de instrucciones de su grabadora cuando utilice el producto ya que se asume que se utilizará después de registrarlo con la grabadora.

Este documento utiliza imágenes de pantalla de WJ-NX400K como ejemplo.

Es necesario tener instalado el programa Adobe® Reader® para poder leer los archivos PDF que están en el CD-ROM suministrado. Si el ordenador no tiene instalado Adobe® Reader®, descargue la última versión de Adobe® Reader® desde el sitio de Adobe en la Web, e instálela.

### Marcas comerciales y marcas comerciales registradas

- Adobe, Acrobat Reader y Reader son marcas comerciales registradas o marcas comerciales de Adobe Systems Incorporated en los Estados Unidos y/o en otros países.
- Todas las otras marcas comerciales aquí identificadas son propiedad de sus respectivos propietarios.

## <span id="page-4-0"></span>Flujo de la operación

### Utilice sólo la función de seguridad entre la grabadora y un PC

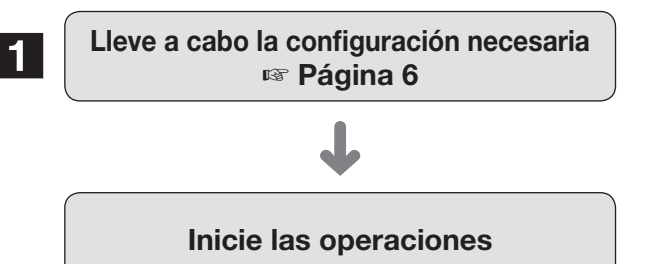

1 Establezca la conexión para comunicar con el PC.

### Utilice sólo la función de seguridad entre la grabadora y la cámara

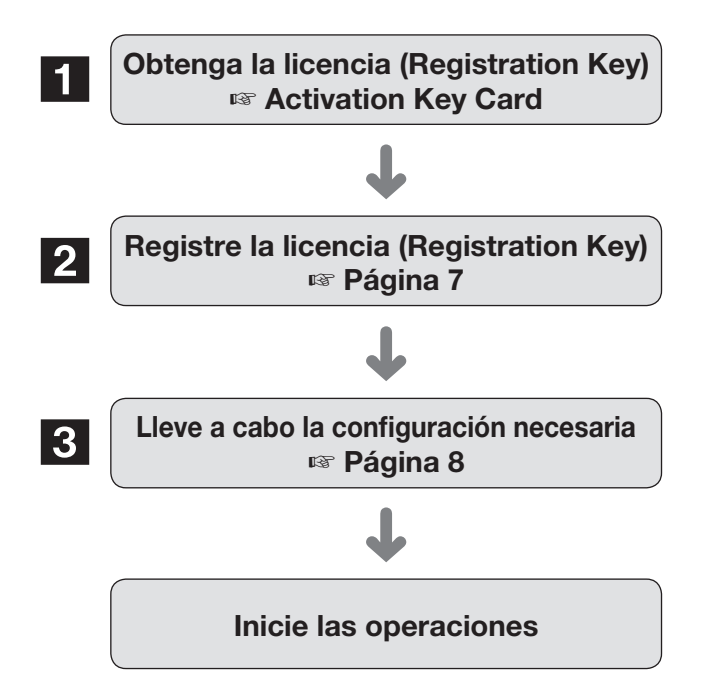

- 1 Obtenga la clave "Registration Key" siguiendo las instrucciones de la tarjeta "Activation Key Card" del producto.
- 2 Registre la clave "Registration Key" obtenida en el procedimiento 1 en la grabadora.
- 3 Establezca la conexión y la encriptación de datos para comunicar con la cámaa.

### <span id="page-5-1"></span><span id="page-5-0"></span>Lleve a cabo la configuración necesaria

### ■ Configure la seguridad entre la grabadora y el PC

Estabezca la conexión entre la grabadora y el PC.

### Nota:

• No es necesario el registro de la licencia para el kit de comunicación de seguridad para la configuración de la seguridad entra la grabdora y el PC

### Paso 1

Conexión de la alimentación de su grabadora.

### Paso 2

Haga clic en el botón [Configuración] en lado superior derecho de la pantalla de control visualizado en el monitor principal.

→ Se visualizará la pantalla de configuración.

### Paso 3

Haga clic en el botón [Función extra] de [Configuración avanzada] en el menú de configuración.

→ Se visualizará la pantalla [Seguridad].

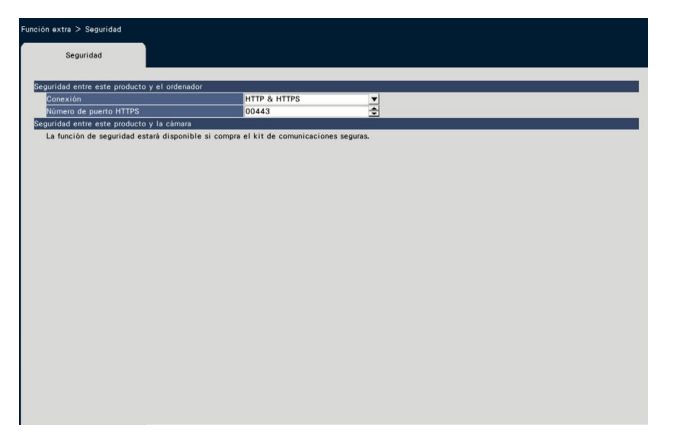

### [Conexión]

Estabezca la conexión entre la grabadora y el PC.

HTTP & HTTPS

: Las conexiones HTTP y HTTPS están disponibles. **HTTPS** 

: La conexión HTTPS está disponible.

Ajuste predeterminado: HTTP & HTTPS

#### Nota:

• Si HTTPS está ajustado, la función de reenvío de puerto no funciona.

### [Número de puerto HTTPS]

Designa el número de puerto HTTPS utilizado por la grabadora en el SSL de comunicaciones con el PC.

1 - 65535

### Ajuste predeterminado: 443

#### Nota:

- Cuando cambie el número de puerto HTTPS, la comunicación se deshabilitará debido a los ajustes de la red. En este caso, pregunte al administrador de su red.
- Los siguientes números de puerto y los números de puerto empleados para el puerto de HTTP, para el puerto de FTP, para el puerto receptor de alarma de sitio, y para reenvío de puerto no están disponibles. 20, 21, 23, 25, 42, 53, 67, 68, 69, 79, 105, 110, 123, 161, 162, 546, 547, 995, 10001, 10002, 10003, 10004, 10005, 10006, 10007, 50000 - 50255

## <span id="page-6-0"></span>Utilice sólo la función de seguridad entre la grabadora y la cámara

Para emplear la función de seguridad, la licencia de producto(Registration Key) debe estar registrada en su grabadora. Sólo usuarios como administradores o usuarios autorizados pueden registrar la clave "Registration Key".

### Importante:

- Primero registre la clave "Registration Key" de la propia grabadora.
- Es necesario un PC o un teléfono móvil accesible a Internet para adquirir la clave "Registration Key".

### <span id="page-6-1"></span>Registro de la licencia

### Paso 1

Obtenga la clave "Registration Key" siguiendo la "Activation Key Card". Para obtener más información, refiérase a la tarjeta "Activation Key Card".

### Paso 2

Conexión de la alimentación de su grabadora.

### Paso 3

Haga clic en el botón [Configuración] en lado superior derecho de la pantalla de control visualizado en el monitor principal. → Se visualizará la pantalla de configuración.

### Paso 4

Haga clic en [Configuración avanzada] - [Mantenimiento] ficha [Gestión del sistema] del menú de configuración. → Se visualizará la pantalla [Gestión del sistema].

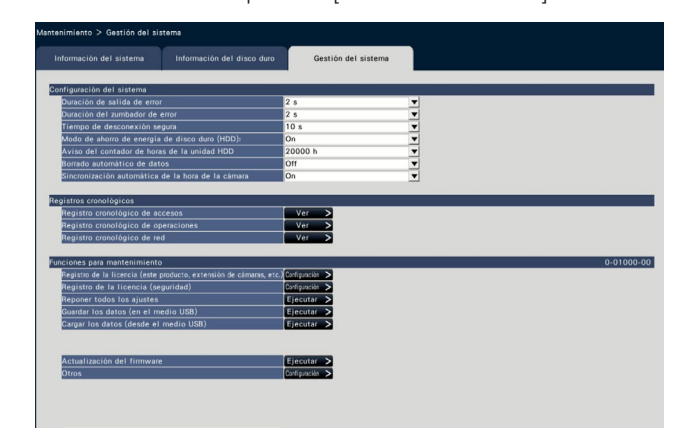

### Paso 5

Haga clic en el botón [Configuración >] en "Registro de licencia (seguridad)" bajo "Funciones para mantenimiento".

Se visualizará el registro de licencia (Seguridad).

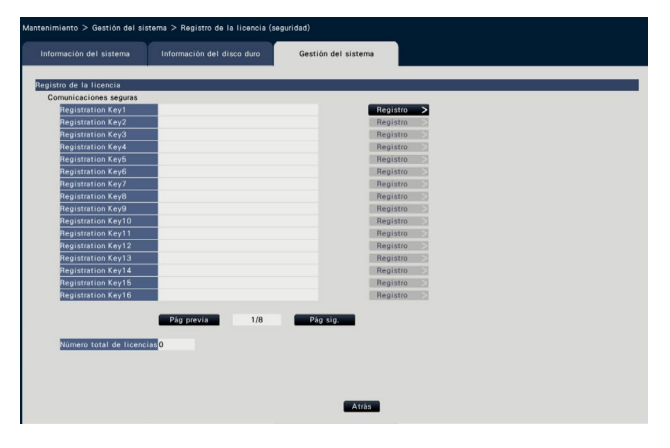

### Paso 6

Haga clic en el botón [Registro >] de la clave "Registration Key" bajo "Comunicaciones seguras".

→ Aparecerá la pantalla de "Introducción de la clave de registro".

Introduzca la clave "Registration Key" en el campo "Registration Key" empleando el teclado en pantalla, y haga clic en el botón [Registro].

→ La pantalla de "Introducción de la clave de registro" volverá a la pantalla de registro de licencia.

Cuando registre múltiples licencias, repita los procedimientos anteriores (Haga clic en el botón [Registro >] de "Registration Key" bajo "Comunicaciones seguras").

#### Nota:

- Cuando se visualice un mensaje de error, introduzca de nuevo la clave "Registration Key" válida en el campo de entrada.
- El número de licencias registradas se visualiza en el campo "Número total de licencias".

### <span id="page-7-1"></span><span id="page-7-0"></span>Lleve a cabo la configuración necesaria

### ■ Ajuste de seguridad entre la grabadora y la cámara

Establezca la conexión entre la grabadora y la cámara, y la encriptación de datos.

### Nota:

- Los ajustes de seguridad individuales están disponibles para el numero de cámaras visualizadas en "Número total de licencias".
- Una licencia permte los ajustes de la the "Conexión" y la "Encriptación de datos" para una cámara.
- Es necesaria una licencia para el ajuste solo o de la "Conexión" o de la "Encriptación de datos".

### Ajustes de conexión

### Paso 1

Haga clic en el botón [Configuración] en lado superior derecho de la pantalla de control visualizado en el monitor principal. → Se visualizará la pantalla de configuración.

### Paso 2

Haga clic en el botón [Función extra] de [Configuración avanzada] en el menú de configuración.

→ Se visualizará la pantalla [Seguridad].

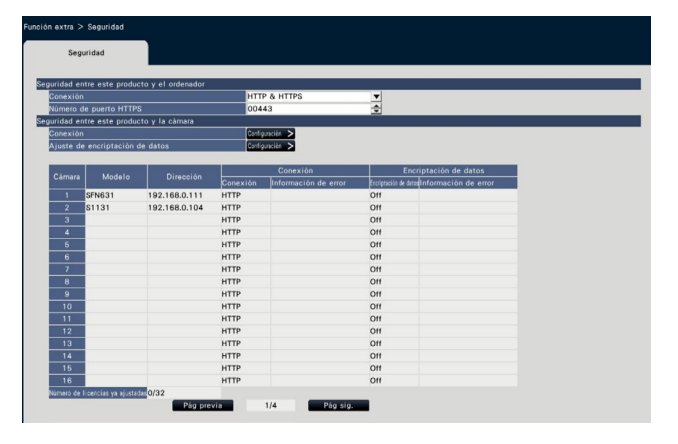

### Nota:

• Elementos de ajuste de "Seguridad entre este producto y cámara" se visualizará una vez que el kit de comunicación de seguridad" esté registrado.

### Paso 3

Haga clic en el botón [Configuración >] de"Conexión".

→ Se visualizará la pantalla de configuración para la conexión.

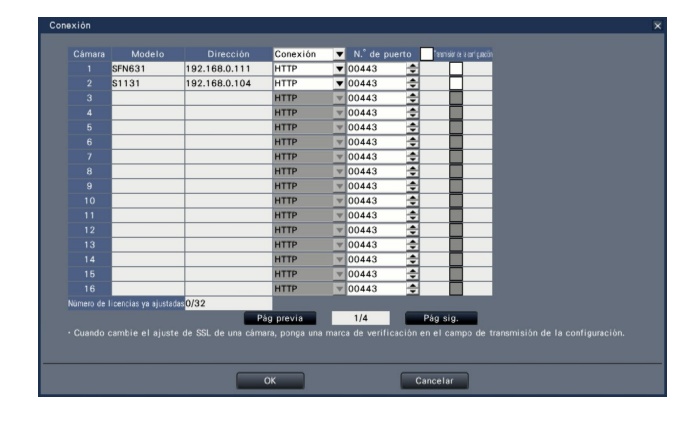

### [Conexión]

Establezca la conexión entre la grabadora y la cámara, y la encriptación de datos.

HTTP: La conexión HTTP está disponible.

HTTPS: La conexión HTTPS está disponible.

### Ajuste predeterminado: HTTP

#### Nota:

• Cuando la cámara no esté soportada por SSL, las casilla de verificación de HTTPS y la transmision de configuración no puede ser seleccionada.

### [N.° de puerto]

Designa el número de puerto HTTPS utilizado por la cámara en el SSL de comunicaciones con la grabadora.

1 - 65535

Ajuste predeterminado: 443

### [Transmisión de la configuración]

Seleccione la cámara a la que se envía el ajuste. Compruebe la cámara a la que quiere enviar la conexión establecida.

### [Número de licencias ya ajustadas]

El número total de licencias que puede establecerse y el número de licencias establecidas se visualizan del modo siguiente.

aaa / bbbb

aaa : Número de licencias ya ajustadas

bbbb: El número de licencias total registradas en la pantalla de registro (seguridad) de licencia

### Configuracíón de la encriptación de datos

### Paso 1

Haga clic en el botón [Configuración] en lado superior derecho de la pantalla de control visualizado en el monitor principal.

→ Se visualizará la pantalla de configuración.

### Paso 2

Haga clic en el botón [Función extra] de [Configuración avanzada] en el menú de configuración.

→ Se visualizará la pantalla [Seguridad].

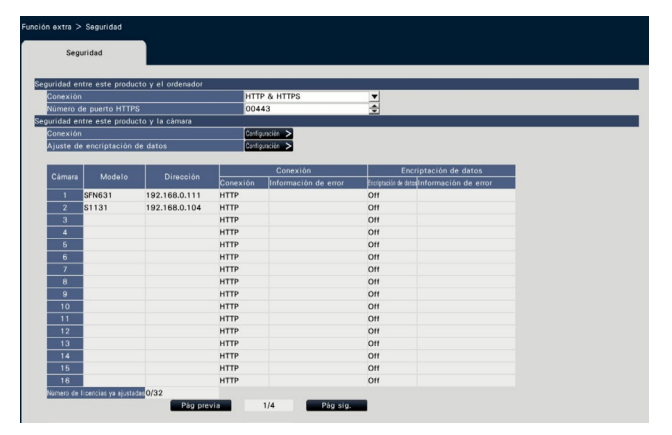

### Paso 3

Haga clic en el botón [Configuración >] de "Ajuste de encriptación de datos".

→ Se visualizará la pantalla de ajuste de encriptación de datosvelocidad de línea.

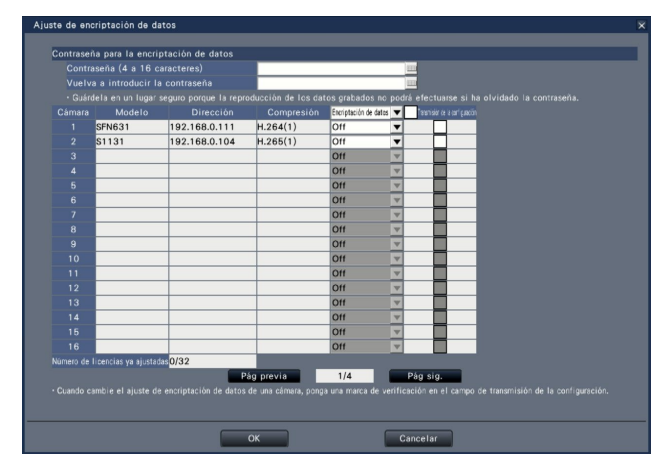

### ■ Contraseña para la encriptación de datos [Contraseña (4 a 16 caracteres)]

Introduzca una contraseña para la encriptación de datos para estabecer la cámara utilizando el teclado en la pantalla. Establezca la contraseña con números alfanuméricos y símbolos entre 4 y 16 caracteres (inclusive).

#### Nota:

• Si la encriptación de datos no se utiliza, no tiene que establecer una contraseña.

### [Vuelva a introducir la contraseña]

Vuelva a introducir la contraseña que introdujo "Contraseña (4 a 16 caracteres)" para confirmación.

### [Compresión]

Visualiza la comprensión de los datos de imagen a encriptar.

#### Nota:

• Las cámaras cuya compresión de imagen está ajustada a H.265(1), H.264(1) o MJPEG para utilizar la encriptación de datos. Si la compresión de la imagen está ajustada a H.265(3), H.265(4), H.264(3) o H.264(4), la grabadora no puede comunicar con la cámara. Si la compresión de la imagenestá ajustada a MJPEG, es posible que algunas cámaras no soporten la encriptación de datos.

### [Encriptación de datos]

Encripta los datos entre la grabadora y la cámara. Off: No se emplea la encriptación de datos On: Emplea la encriptación de datos

### Ajuste predeterminado: Off

#### Nota:

• Cuando la cámara no es soportada por la encriptación de datos, no se pueden seleccionar las casillas de verificación y la transmisión de la configuración.

### [Transmisión de la configuración]

Seleccione la cámara a la que se envía el ajuste. Compruebe una cámara a la que quiere enviar la encriptación de datos establecida.

### [Número de licencias ya ajustadas]

El número total de licencias que puede establecerse y el número de licencias establecidas se visualizan del modo siguiente.

aaa / bbbb

- aaa : Número de licencias ya ajustadas
- bbbb: El número de licencias total registradas en la pantalla de registro (seguridad) de licencia

### Importante:

- Los datos de las cámaras cuya encriptación de datos esté ajustado a On será encriptado.
- Los datos se desencriptan automáticamente utilizando una contraseña para la encriptación de datos ajustados actualmente para la grabadora durante la visualización de la imagen en directo y la reproducción.
- Si la contraseña para la encriptación de datos se cambia durante la operación, las imágenes grabadas antes de cambiar no se reproducirán (error de desencriptación). El monitor principal muestra la pantalla negra (con una marca de una llave)\* en lugar de una imagen. El navegador web y el software de visualización muestra la pantalla negra en lugar de la imagen.
	- \* La pantalla negra puede no contener la marca de llave.

Lleve a cabo la siguiente operación para continuar con la reproducción.

Reproducción utilizando el monitor principal

- ①Con una pulsación larga del botón izquierdo del ratón en la pantalla negra (con la marca de la llave) se visualiza una pantalla para introducir una contraseña para desencriptar la imagen.
- ②Introduzca una contraseña para ajustar la encriptación de datos al grabar la imagen que desea visualizar.
	- ∙ La contraseña puede ser introducida en la imagen en directo y la imagen reproducida.
	- ∙ Si la contraseña para la encriptación de datos se modificó múltiples veces en el pasado, introduzca la contraseña cada vez mediante la operación anterior.

Reproducción utilizando el navegador web

- ①Si hay un error de desencriptación, se visualizará una pantalla para introducir una contraseña.
- ②Introduzca una contraseña para ajustar la encriptación de datos al grabar la imagen que desea visualizar.
	- ∙ La contraseña puede ser introducida en la imagen en directo y la imagen reproducida. La contraseña es necesaria para cada cámara visualizada.
	- ∙ Si la contraseña para la encriptación de datos se modificó múltiples veces en el pasado, introduzca la contraseña cada vez mediante la operación anterior.

Reproducción utilizando el software de visualización ①Si hay un error de desencriptación, se visualizará una pantalla para introducir una contraseña.

②Introduzca una contraseña para ajustar la encriptación de datos al grabar la imagen que desea visualizar.

Si se introduce una contraseña errónea, reinicie la operación desde el principio.

- La contraseña para la encriptación de datos introducida para continuar la reproducción no sobreescribe la de la grabación actual.
- La contraseña no puede ser introducida en la imagen visualizada en la pantalla de imagen mini., ajustando pantallas para el horario y para cambiar la posición de visualización de la cámara, la pantalla de búsqueda VMD y la pantalla de registro de cámara.

### i-PRO EMEA B.V.

https://www.i-pro.com/